# Uniden

With Uniden Security cloud cameras, you can use a microSD card or NAS (Network Attached Storage) to store video events locally while simultaneously storing to the cloud. In the event your internet stream was to be lost, the EDGE storage device would backup automatically and then sync back when the internet stream has been restored.

To setup an EDGE storage device, see the following instructions.

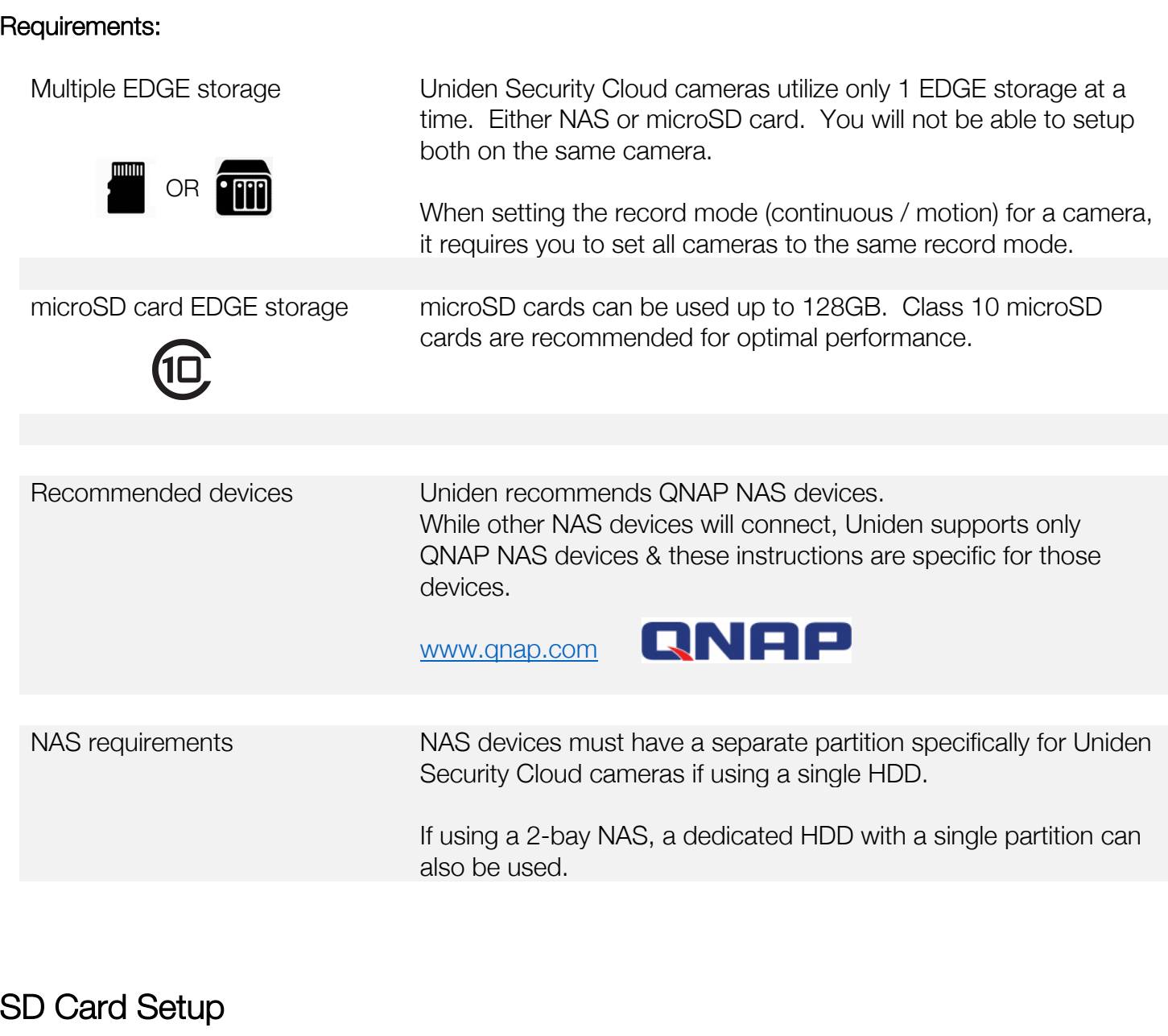

Step 1: Insert memory card. Open the compartment on the camera and insert the memory card. Ensure the memory card is fully seated in the card slot.

Step 2: Click open your camera on the mobile app.

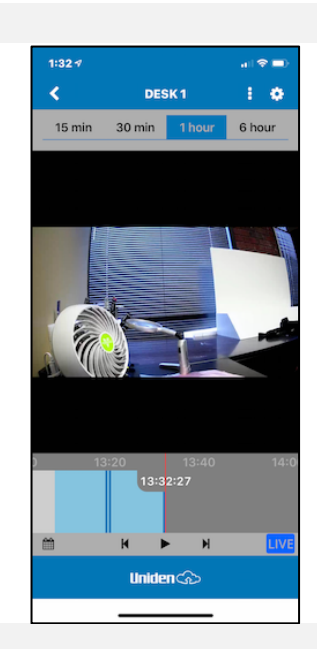

Step 3: Click the "gear" icon to open SETTINGS 1:32  $\sigma$  $\overline{\longleftarrow}$  $15 \text{ min}$ 30 min 13:32:27 **Uniden**co

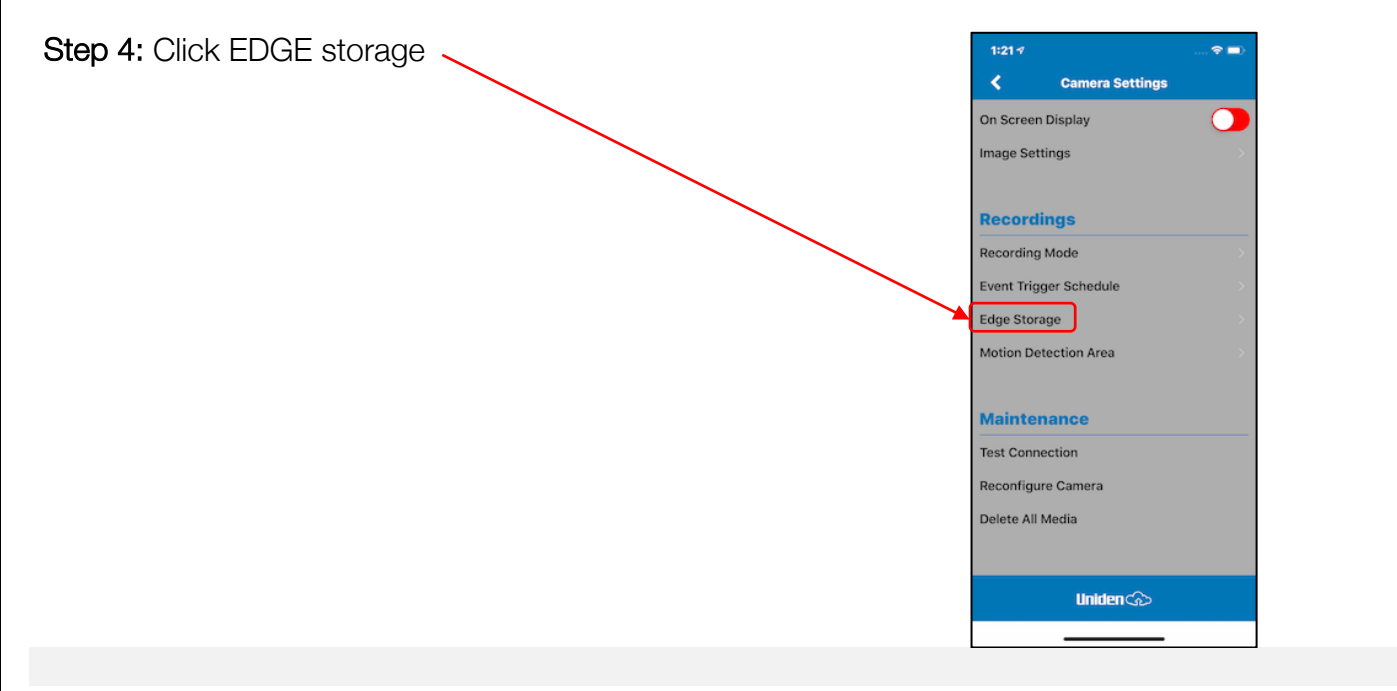

Step 5: Disk Status will tell you the current state of your SD card.

- Ready SD card identified and setup. You can turn on/off edge recording and recording mode.
- No Disk Camera doesn't detect the SD card. Ensure the SD card is properly seated in the slot. Reboot the camera to recognize the SD card.
- Needs Formatting The SD card needs to be formatted

Step 6: Click FORMAT DISK and then VFAT

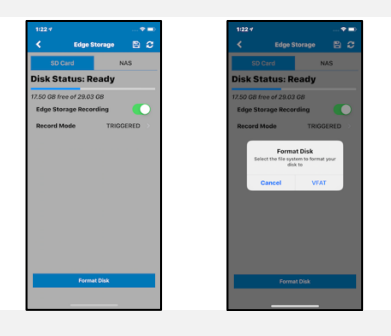

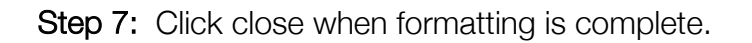

This make take several minutes depending on the size of your SD card. To test if formatting is complete, click the refresh icon.

If the formatting is not complete, you will get a "Not Connected" error. This is normal as the camera is not responsive until the format finishes, continue waiting and refresh again in a few minutes.

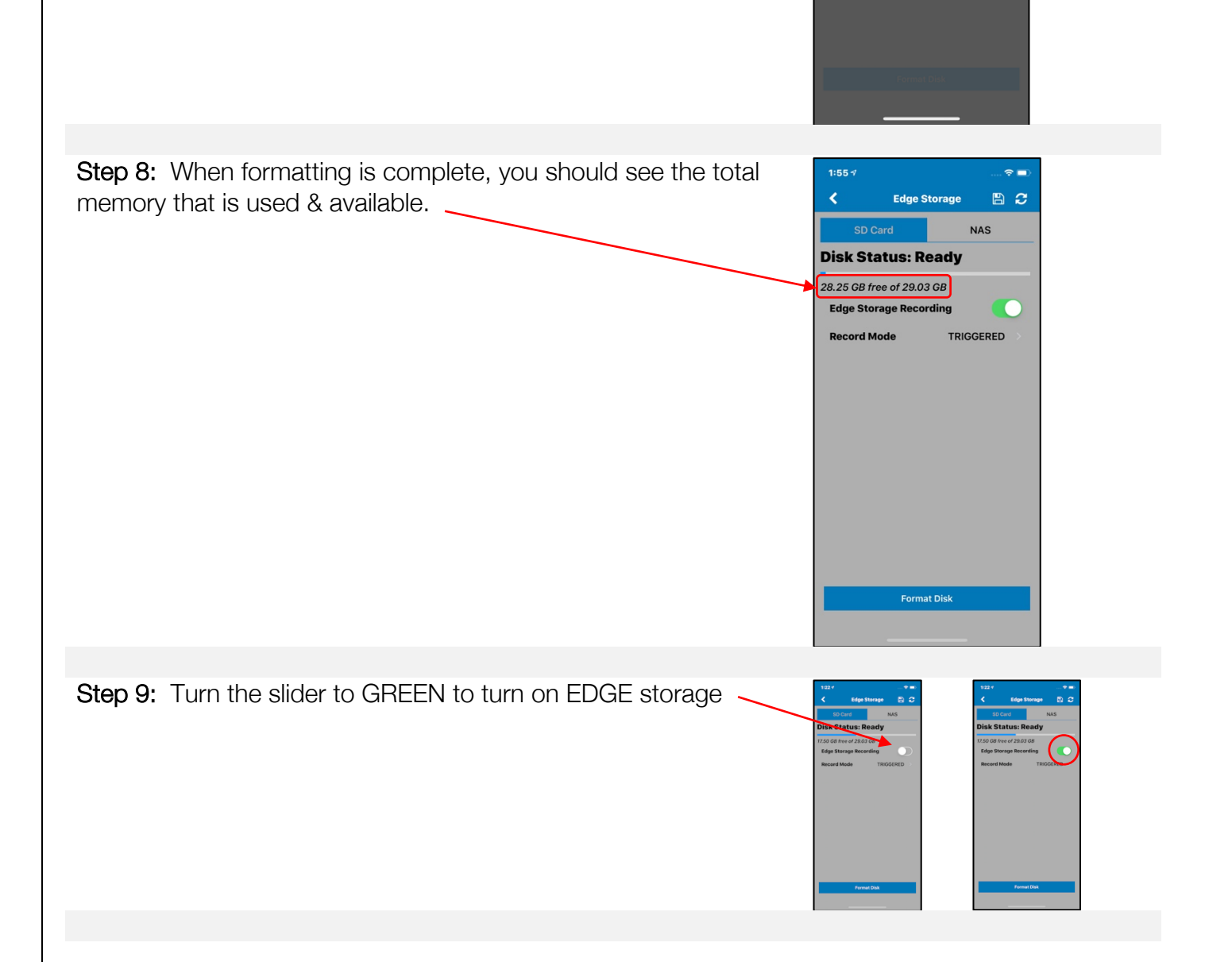

 $1:224$ 

Ċ,

**NAS** 

Disk Status: Formatting... 7.50 GB free of 29.03 GB ge Storage Recording

> **Format Success** This procedure can take several minutes.<br>Please be patient and check back in a few<br>minutes by pressing the refresh button.

> > Close

Step 10: Choose record mode (Continuous or motion). Uniden recommends motion recording to utilize less memory on the card.

## NAS (Network Attached Storage) Setup

Step 1: Begin by preparing your NAS. Setup your NAS and read all instructions from the manufacturer. Connect it to the same network as your Uniden Security cameras.

Step 2: Ensure your computer and/or smart device is connected to the same network as your NAS

Step 3: Create a partition on the NAS or if using a new HDD for your Uniden Security Cloud cameras, create a partition on that HDD.

Step 4: Create a share folder for each camera that will be using EDGE storage.

Name each share folder a name that identifies with the camera being used.

(Example: If you have 4 cameras, then name the cameras

 Camera\_1 Camera\_2 Camera\_3 Camera\_4

IMPORTANT: It is best to not use spaces in the share folder names, but rather use underscores.

Step 4.1 Click "Create"

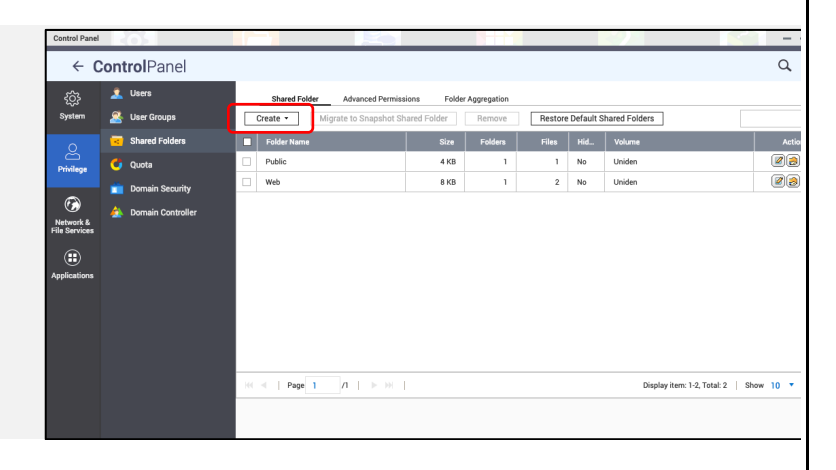

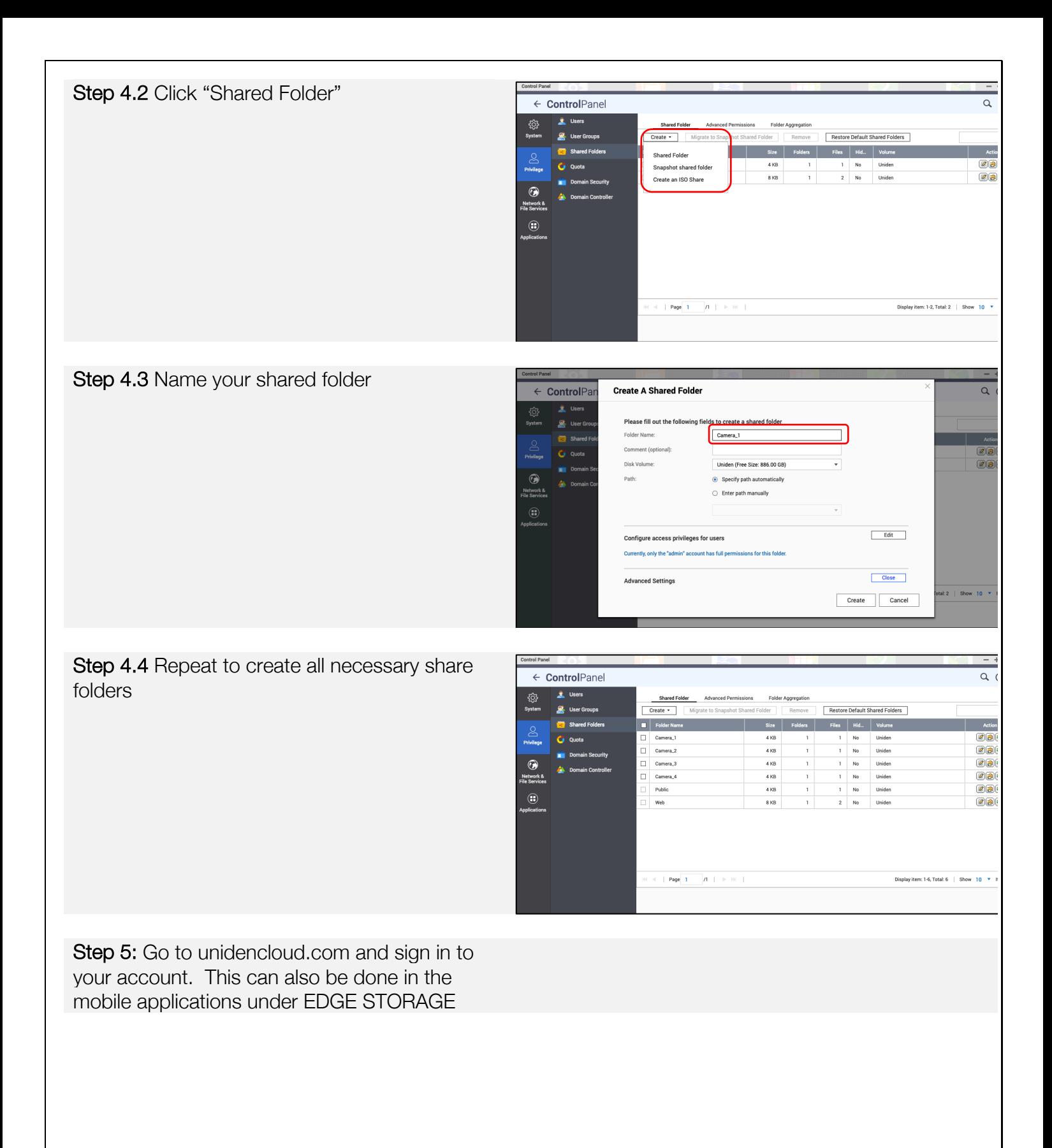

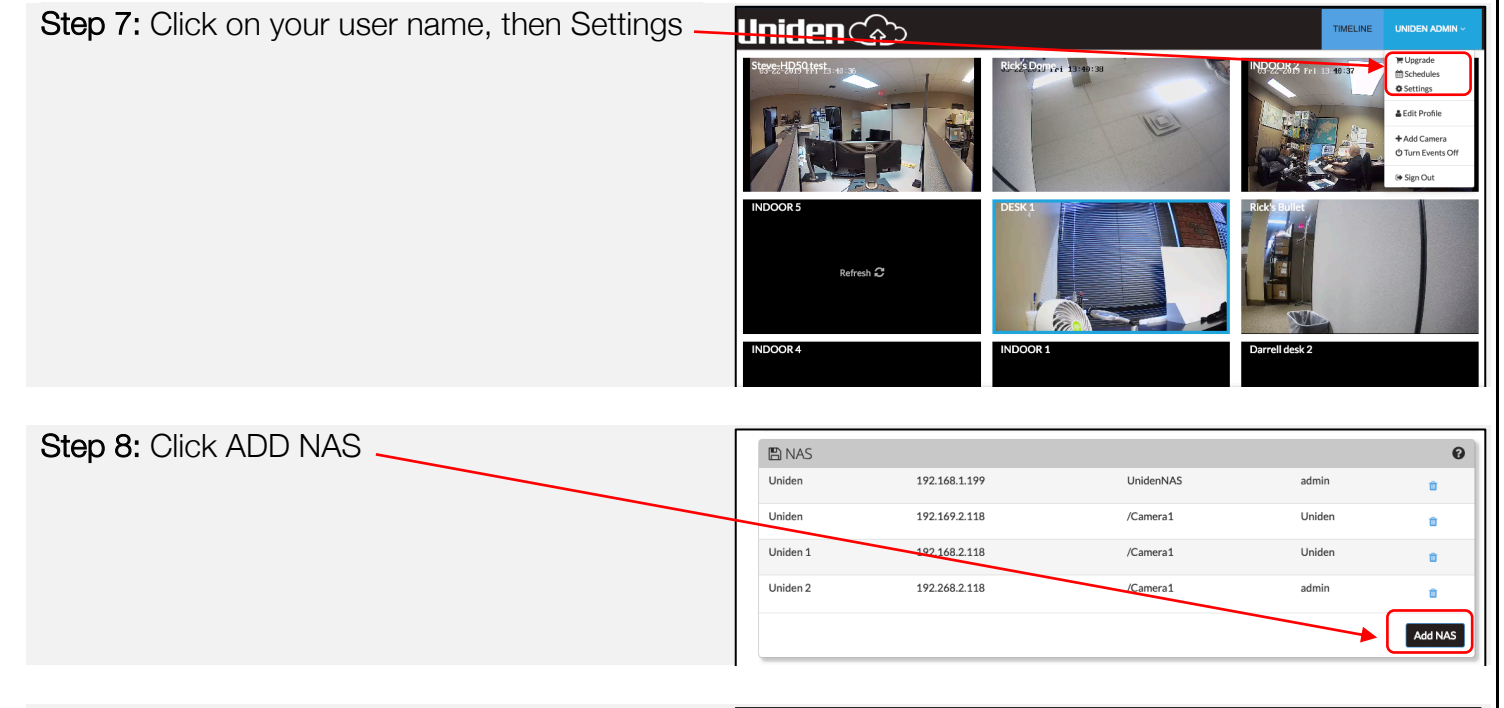

Step 9: Fill in all the information used to setup your NAS

- 1. NAS Name (Can be any name you wish to use)
- 2. Internal IP: IP address of your NAS
- 3. Share name: Name of share folder for the specific camera you are wanting to use EDGE storage for (ie. Camera\_1)

#### Note: Format of share name does NOT include the "/"

- 4. Username: NAS user name (typically the admin user name. This user must have permissions to write, mount, format the NAS)
- 5. Password: Password of the user account

Step 10: Click the small down arrow in the camera TIMELINE you want to add the NAS share folder to and click EDGE STORAGE

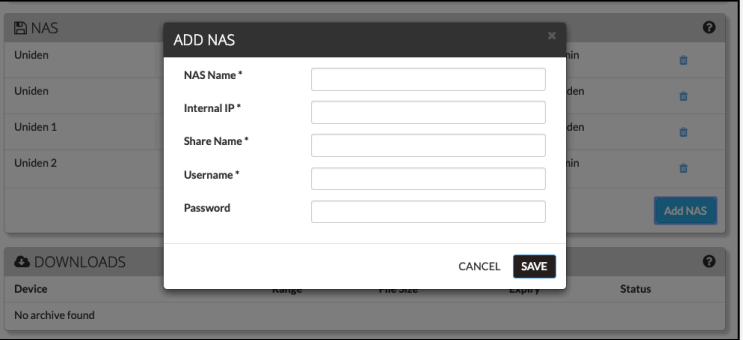

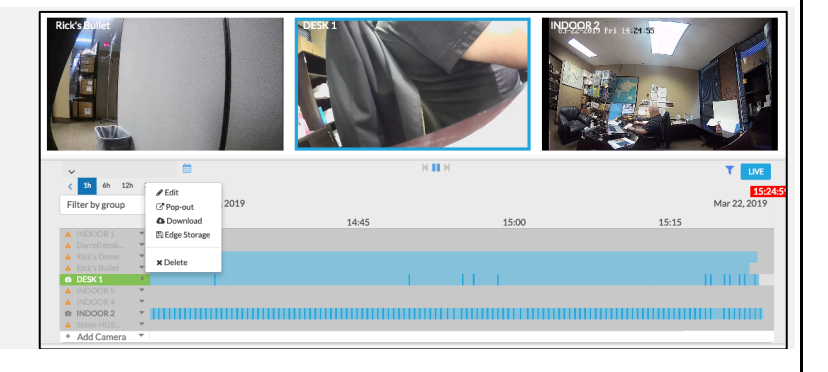

Step 11: Click the NAS tab and select the NAS share folder you created in the drop down list

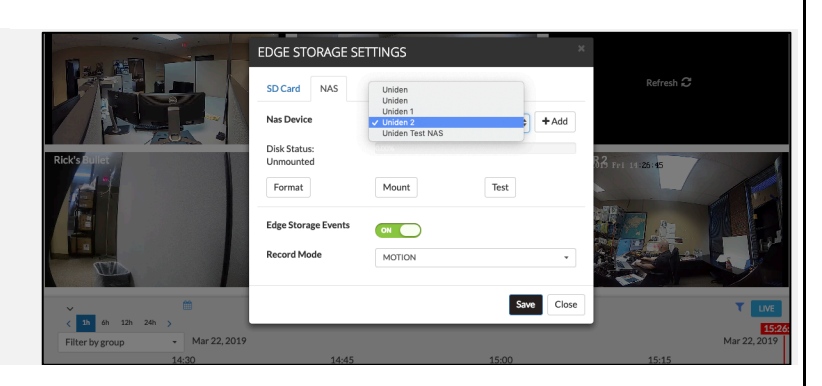

 $\Leftrightarrow \quad \blacktriangleleft \mathsf{Add}$ 

Save Close

 $\operatorname{\sf Test}$ 

#### Step 12: Click MOUNT

Step 13: When the mount has succeeded choose the EDGE STORAGE EVENTS slider to ON and choose RECORD MODE style (motion or continuous)

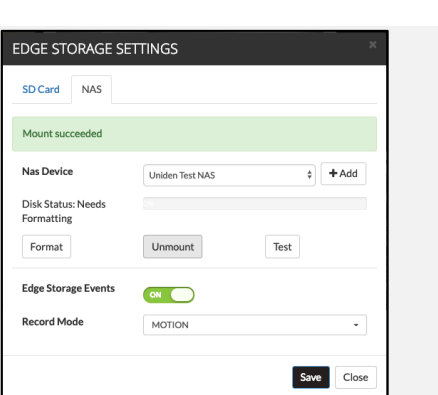

EDGE STORAGE SETTINGS SD Card NAS Mount succeeded **Nas Device** 

Disk Status: Needs<br>Formatting  $\ensuremath{\mathsf{Format}}$ 

Edge Storage Events

**Record Mode** 

Uniden Test NAS

Unmount

 $\overline{on}$ 

MOTION

Step 14: Click FORMAT to format the share folder

Be patient! It will take some time for the format to complete depending on the size of your NAS HDD.

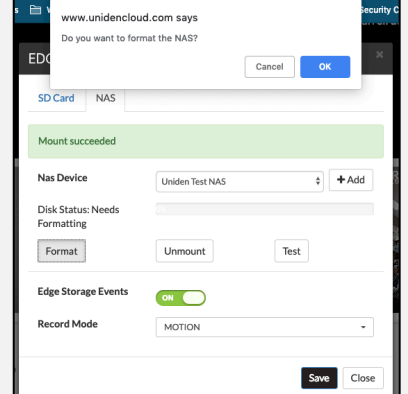

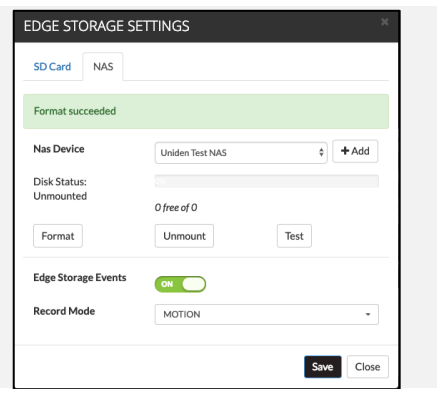

#### Viewing NAS Events

 Note currently cameras models are not able to show play or download events on the timeline. View events by reading from the storage device directly.

#### This feature is coming soon.

Step 1: Go to unidencloud.com or on your smart device

Right next to the Go Live/Live button you will have a filter. Click filter to show specific storage locations. In this case select NAS.

In the mobile app, when in a camera live view click the 3 "dots" to show specific storage locations.

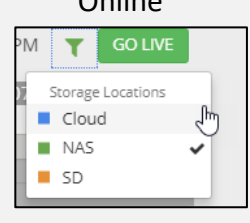

#### Smart device

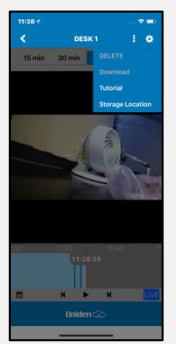

The timeline will show events in the EDGE storage – SD or NAS

If a camera will not play back information, you will get a notification on that specific camera.

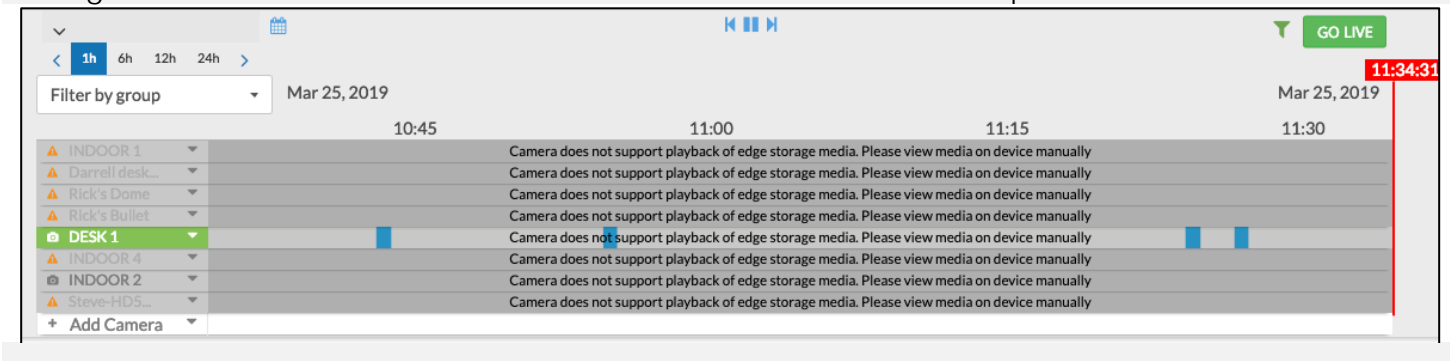

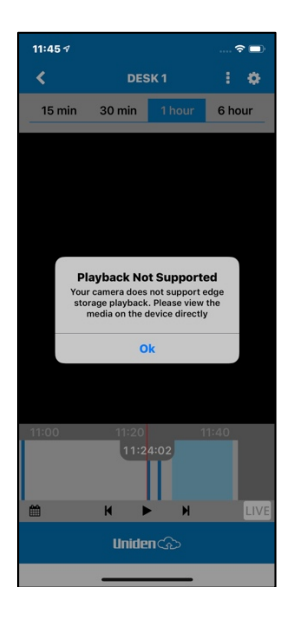

### **Support**

For additional help and support:

Online: http://support.uniden.com/security-cloud/

Email: custsupport@uniden.com

Phone: 24/7 support for Video Security product only

1-800-297-1023 Option 1